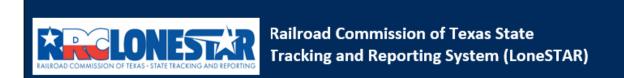

Release 1 Software Design

# **User Guide**

W-3X Application for an Extension of Deadline for Plugging a Well - Individual

# **Table of Contents**

| COURSE OVE | RVIEW                                               | 2               |
|------------|-----------------------------------------------------|-----------------|
| COURSE DES | SCRIPTION                                           | 2               |
|            | NCHING THE FORM                                     |                 |
| 1.1.1      | Kev Points                                          |                 |
| 1.1.2      | Steps to launch the form                            | _               |
|            | M Information Step                                  |                 |
| 1.2.1      | Kev Points                                          |                 |
| 1.2.2      | Steps to complete the Form Information step         | _               |
|            | ANIZATION INFORMATION STEP                          |                 |
| 1.3.1      | Key Points                                          |                 |
| 1.3.2      | Steps to complete the Organization Information step |                 |
| 1.4 WEL    | L SELECTION AND DISPOSITION STEP                    |                 |
| 1.4.1      | Key Points                                          |                 |
| 1.4.2      | Steps to complete the Wells step                    |                 |
| 1.5 Doc    | UMENT UPLOAD STEP                                   |                 |
| 1.5.1      | Key Points                                          |                 |
| 1.5.2      | Steps to complete the Document Upload step          | 8               |
| 1.6 FEES   | & PAYMENT STEP                                      |                 |
| 1.6.1      | Key Points Error! Bookmo                            | ark not defined |
| 1.7 FORM   | vi Submit and Confirmation Steps                    | 11              |
| 1.7.1      | Key Points                                          | 11              |
| 1.7.2      | Steps to complete the Form Submit step              | 12              |
| 1.8 REVI   | EW COMMENTS STEP                                    | 13              |
| 1.8.1      | Key Points                                          | 13              |
| 1.8.2      | Steps to complete the Review Comments step          | 14              |
| 1.9 REVI   | EW STEP                                             | 14              |
| 1.9.1      | Key Points                                          | 14              |
| 1.9.2      | Steps to complete the Review step                   | 15              |
|            |                                                     |                 |

# **COURSE OVERVIEW**

# **Course Description**

This guide can be used to submit a W-3X Application for an Extension of Deadline for Plugging a Well form in LoneSTAR.

# 1.1 Launching the Form

#### 1.1.1 Key Points

Users with sufficient security roles can launch the form.

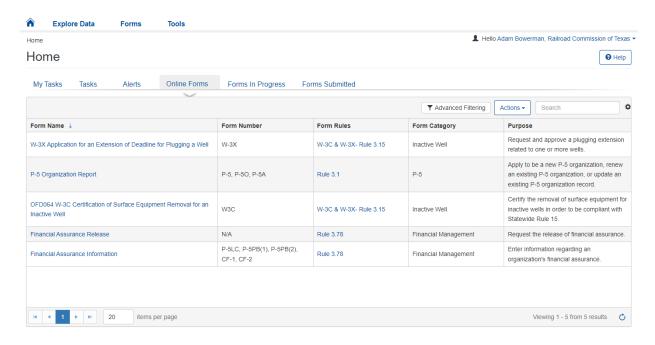

#### 1.1.2 Steps to launch the form

| Step | Action                                                                                  | Required<br>Fields |
|------|-----------------------------------------------------------------------------------------|--------------------|
| 1.   | Navigate to the Internal Landing page.                                                  | i icius            |
| 2.   | Click the Online Forms tab. Home                                                        |                    |
|      | My Tasks Tasks Alerts Online Forms Forms In Progress Forms Submitted                    |                    |
| 3.   | Select the W-3X Application for an Extension of Deadline for Plugging a Well form name. |                    |

#### 1.2 Form Information Step

#### 1.2.1 Key Points

• Learn how to enter information on the form information step and create a new form instance.

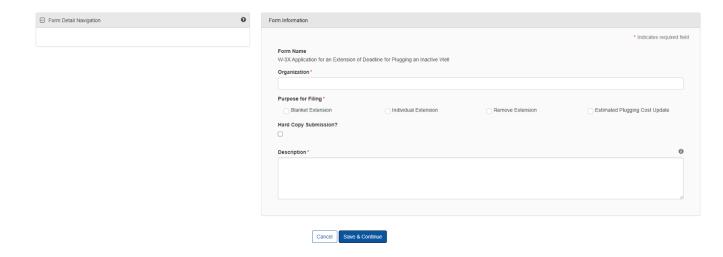

# 1.2.2 Steps to complete the Form Information step

| Step | Action                                                                                                    | Required<br>Fields |
|------|----------------------------------------------------------------------------------------------------|--------------------|
| 1.   | Select the Organization you are submitting the W-3X on behalf of.  Form Name  W-3X Application for an Extension of Deadline for Plugging an Inactive Well  Organization *  ENR OPERATING, LLC (253075)                                                                   |                    |
| 2.   | Select the purpose of the W-3X being submitted. For this example, select Individual Extension.  Purpose for Filing*  Blanket Extension  O Individual Extension  Remove Extension  Destinated Plugging Cost Update  Note: Each W-3X can only have one Purpose for Filing. |                    |
| 3.   | Do not select the Hard Copy Submission? Checkbox.  Hard Copy Submission?                                                                                                    |                    |
|      | Note: The purpose of this is to indicate an Operator sent a W-3X to the commission and the Internal User is now submitting the form on behalf of the Operator.                                                                                                    |                    |
| 4.   | Enter a Description that will allow you to easily locate this particular form submission in the future.  Description*                                                                                                    |                    |
| 5.   | Click Save & Continue  Cancel Save & Continue  Note: At this point, this is now considered a form instance in LoneSTAR                                                                                                    |                    |

# 1.3 Organization Information Step

### 1.3.1 Key Points

• Learn how to confirm Organization Information.

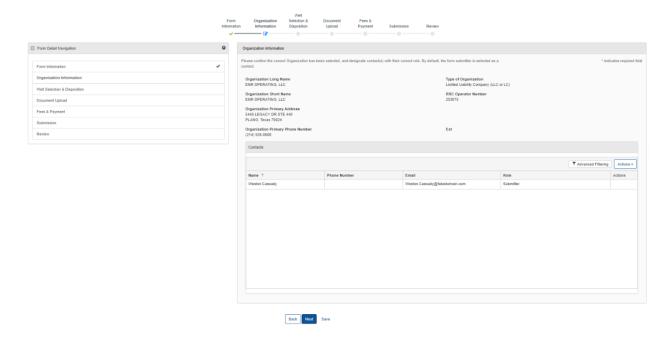

#### 1.3.2 Steps to complete the Organization Information step

| Step | Action                                                                                                    |                                                          |                        | Required<br>Fields |  |  |
|------|----------------------------------------------------------------------------------------------------|----------------------------------------------------------|------------------------|--------------------|--|--|
| 1.   | LoneSTAR will present the Organization Information step pre-populated with information based on the most recently approved P-5 Organization Report for the associated to Organization.           |                                                          |                        |                    |  |  |
| 2.   | The first information presented incase entered on the P-5 Organization                                                                                                    |                                                          | he organization itself |                    |  |  |
|      | Organization Information                                                                                                    |                                                          |                        |                    |  |  |
|      | Please confirm the correct Organization has been selected, and designate contact(s) with their * Indicates required field correct role. By default, the form submitter is selected as a contact. |                                                          |                        |                    |  |  |
|      | Organization Long Name<br>ENR OPERATING, LLC                                                                                                    | Type of Organization Limited Liability Company (LLC or L | C)                     |                    |  |  |
|      | Organization Short Name<br>ENR OPERATING, LLC                                                                                                    | <b>RRC Operator Number</b> 253075                        |                        |                    |  |  |
|      | Organization Primary Address<br>5445 LEGACY DR STE 440<br>PLANO, Texas 75024                                                                                                    |                                                          |                        |                    |  |  |
|      | Organization Primary Phone Number (214) 526-8600                                                                                                    | Ext                                                      |                        |                    |  |  |
| 3.   | Below, the grid displays users who                                                                                                    | are associated to the form                               | submission.            |                    |  |  |

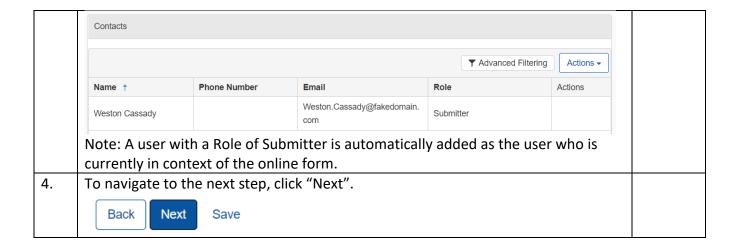

# 1.4 Well Selection and Disposition Step

#### 1.4.1 Key Points

• Learn to select the W-3X Option and verify wells to complete the step.

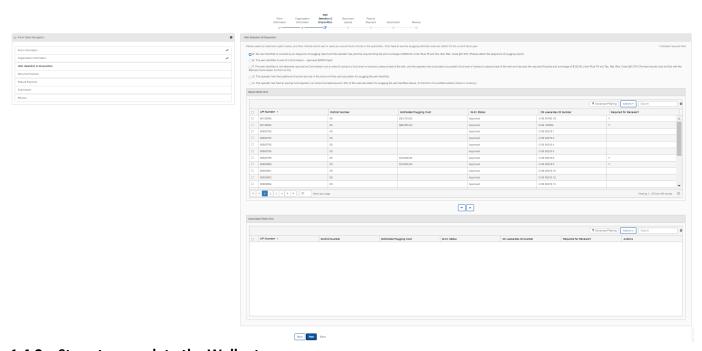

#### 1.4.2 Steps to complete the Wells step

| Step | Action                                                                                                    | Required<br>Fields |
|------|----------------------------------------------------------------------------------------------------|--------------------|
| 1.   | This step will display differently based on the W-3X Option Selection. For the purpose of this example, we are going to select Option G. |                    |

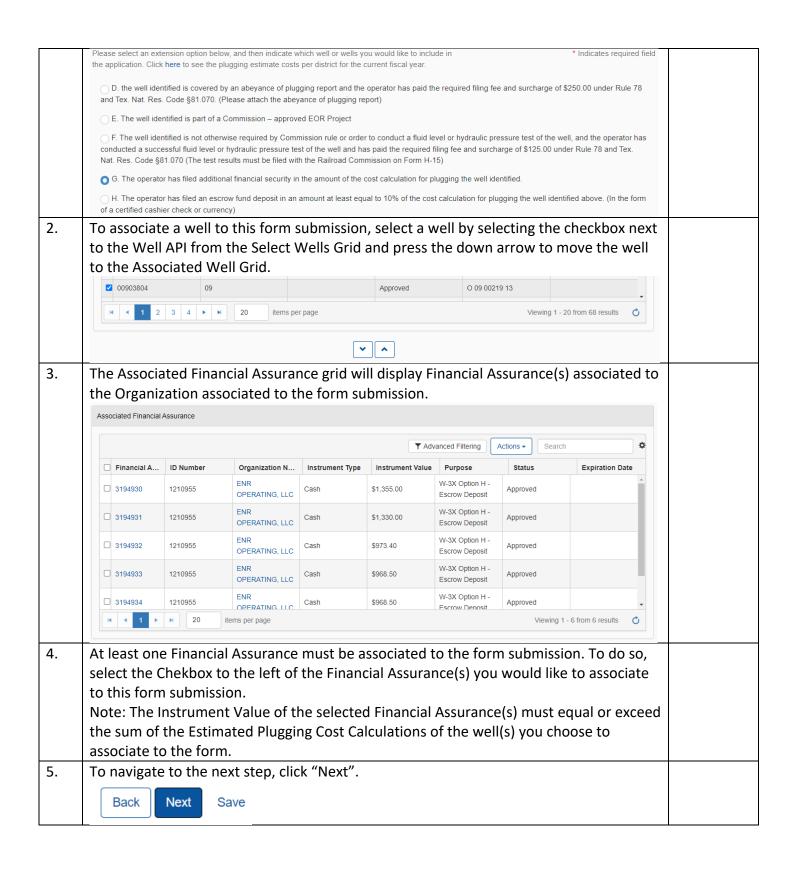

# 1.5 Document Upload Step

#### 1.5.1 Key Points

• Learn how to upload various documents to be part of the online form submission.

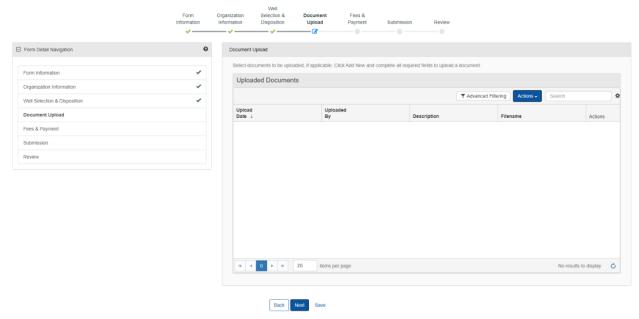

#### 1.5.2 Steps to complete the Document Upload step

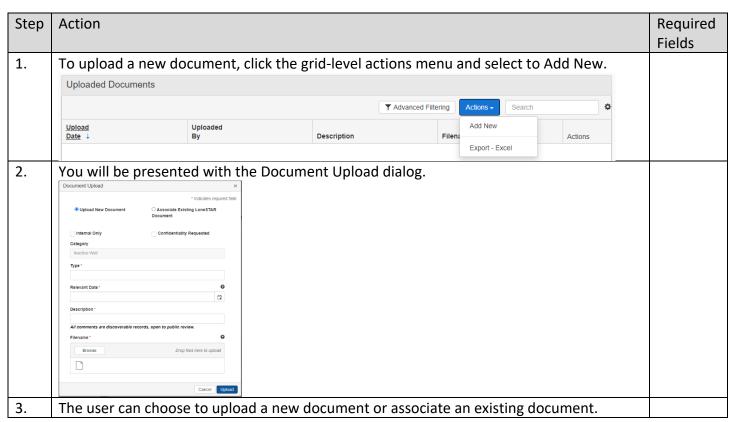

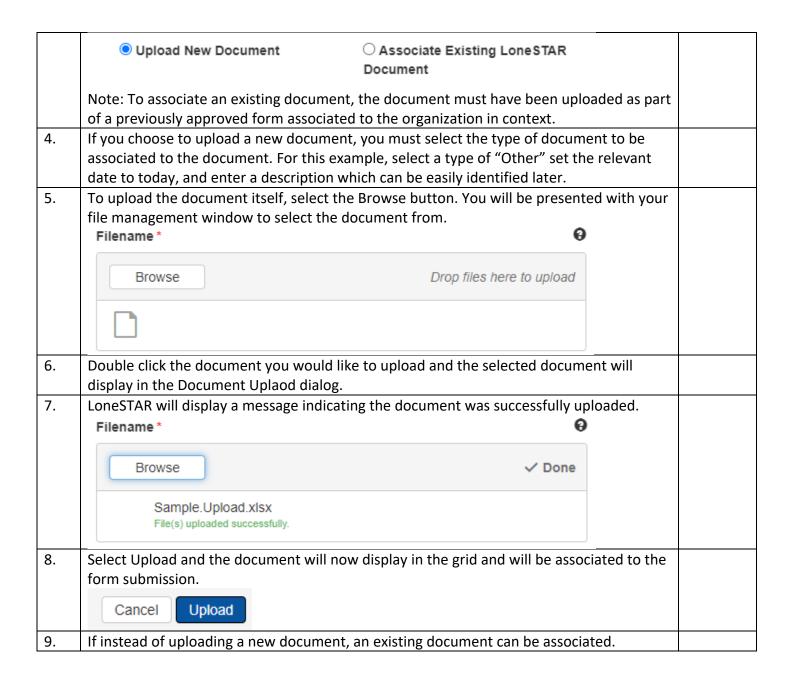

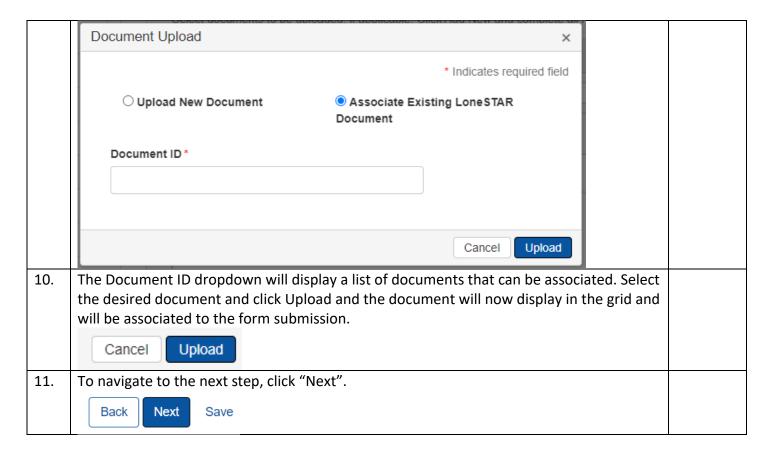

#### 1.6 Fees and Payment

#### 1.6.1 Key Points

- Learn how to complete the Fees & Payments Step.
- Learn how to return to LoneSTAR after interacting with the Payment Portal.

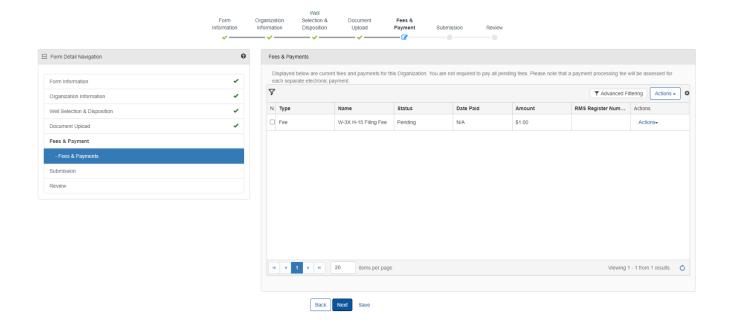

# 1.6.2 Steps to complete the Fees and Payment step

| Step | Action                                                                                                    |                                 |               |            |           |              |                  |                | Required<br>Fields          |      |  |
|------|----------------------------------------------------------------------------------------------------|---------------------------------|---------------|------------|-----------|--------------|------------------|----------------|-----------------------------|------|--|
| 1.   | LoneSTAR will present the user with a grid displaying any required Fees that must be submitted prior to submitting the form.                                                                                                    |                                 |               |            |           |              |                  | nust           |                             |      |  |
| 2.   |                                                                                                    | r to make a<br>and select "     |               |            | •         | ed fees, se  | lect the r       | ow-lev         | el action                   | S    |  |
|      |                                                                                                    |                                 |               |            |           |              | ▼ Advanced       | d Filtering    | Actions →                   |      |  |
|      |                                                                                                    | Name                            | Status        | Date Paid  | Am        | ount         | RMS Register Num | Actions        |                             |      |  |
|      |                                                                                                    | Filing Fee &<br>Surcharges 2004 | Pending       | N/A        | \$30      | 00.00        |                  | Actions        | *                           |      |  |
|      |                                                                                                    | Filing Fee &                    | Pending       | N/A        | \$1       | 250.00       | Pay              | Fee Electronic | ally                        |      |  |
|      | Note: A                                                                                                    | After selecti                   | ng this,      | you will b | e broug   | ht to the    | Payment          | Portal         | . Once yo                   | u    |  |
|      | have co                                                                                                    | ompleted pa                     | aying fo      | r the requ | uired fee | es, select t | the Retur        | n to Lo        | neSTAR l                    | ink. |  |
| 3.   | 1                                                                                                    | n verify the                    |               |            |           |              |                  |                |                             |      |  |
|      | payme                                                                                                    | nt was rece                     | ived by       | LoneSTA    | R         |              |                  |                |                             |      |  |
| 4.   |                                                                                                    | nally, wher                     |               |            |           |              | the "Payn        | nent D         | ate" colu                   | mn   |  |
| 5.   | will be populated with the day the fee was paid.  Internal Users with sufficient security access can select the row-level actions and override the fee so no payment is necessary or can select the row-level actions and add a transaction manually to indicate a payment for the fee. |                                 |               |            |           |              |                  |                |                             |      |  |
|      | 7                                                                                                    |                                 |               | •          | •         | •            |                  | ▼ Advanced F   | Filtering Actions -         | •    |  |
|      | N. Type                                                                                                    | Name                            | St            | tatus      | Date Paid | Amount       | RMS Re           | gister Num     | Actions                     | _    |  |
|      | ☐ Fee                                                                                                    | W-3X H-15                       | Filing Fee Pe | ending     | N/A       | \$375.00     |                  |                | Actions▼                    |      |  |
|      |                                                                                                    |                                 |               |            |           |              |                  |                | ansaction<br>de Transaction |      |  |
| 6.   | The above steps are replicable for all fees in the grid.                                                                                                    |                                 |               |            |           |              |                  |                |                             |      |  |
| 7.   |                                                                                                    |                                 |               |            |           |              |                  |                |                             |      |  |
|      | Back Next Save                                                                                                    |                                 |               |            |           |              |                  |                |                             |      |  |

# 1.7 Form Submit and Confirmation Steps

#### 1.7.1 Key Points

- Learn how to submit the form.
- Learn how to view confirmation message.

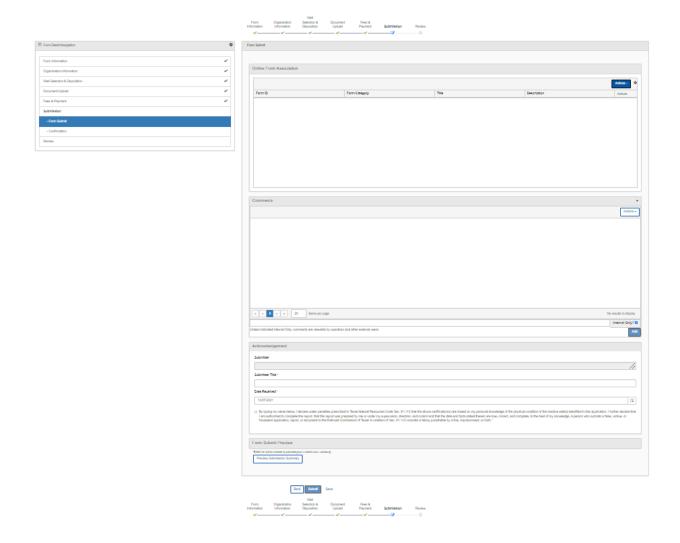

# 1.7.2 Steps to complete the Form Submit step

| Step | Action                                                                                                    |               |               |                    |                     | Required<br>Fields |  |  |
|------|----------------------------------------------------------------------------------------------------|---------------|---------------|--------------------|---------------------|--------------------|--|--|
| 1.   | To associate an existing online form to be part of this form submission, you can select the Add Form action and select the form from the subsequent dialog. |               |               |                    |                     |                    |  |  |
|      | Online Form Asso                                                                                                    | ociation      |               |                    | Actions • 🌣         |                    |  |  |
|      | Form ID                                                                                                    | Form Category | Title         | Description        | Add Form            |                    |  |  |
| 2.   | To add a comments the Add butto                                                                                                    | •             | t of the comm | nent in the commen | t textbox and press |                    |  |  |

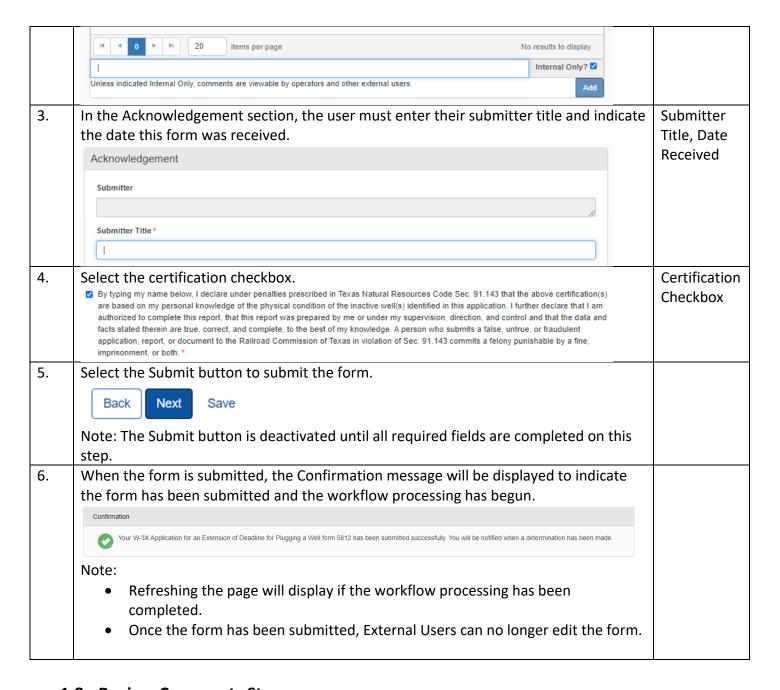

# 1.8 Review Comments Step

#### 1.8.1 Key Points

• Learn how to complete the Review Comments Step.

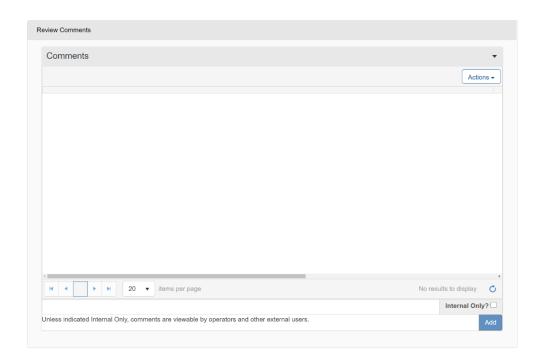

#### 1.8.2 Steps to complete the Review Comments step

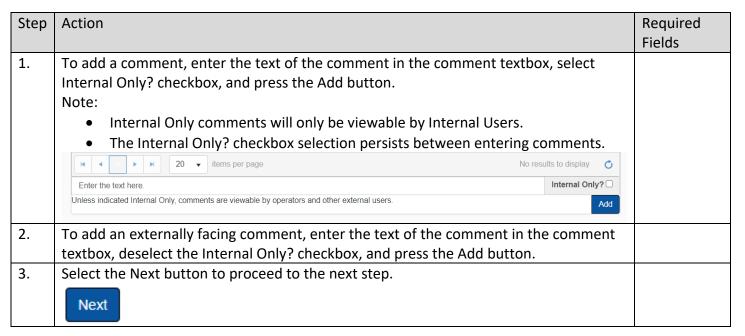

### 1.9 Review Step

#### 1.9.1 Key Points

• Learn how to complete the Review Step.

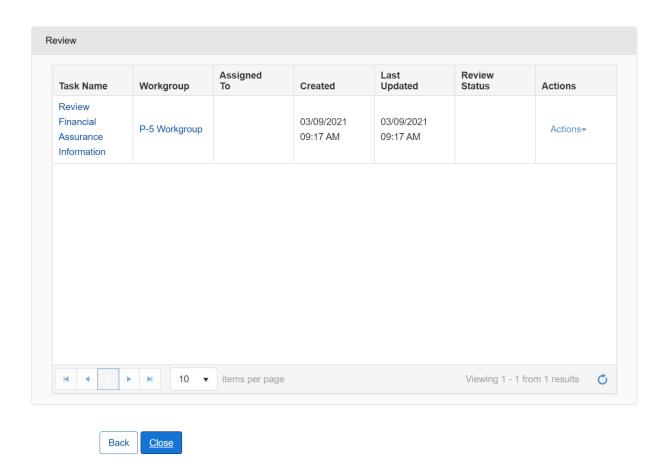

#### 1.9.2 Steps to complete the Review step

| 1. | The step is pre-populated with a review task to be completed.                      |  |
|----|------------------------------------------------------------------------------------|--|
| 2. | Before the task can be completed, it must be assigned to yourself. Select the Task |  |
|    | Name link to be taken to the Task Detail page.                                     |  |

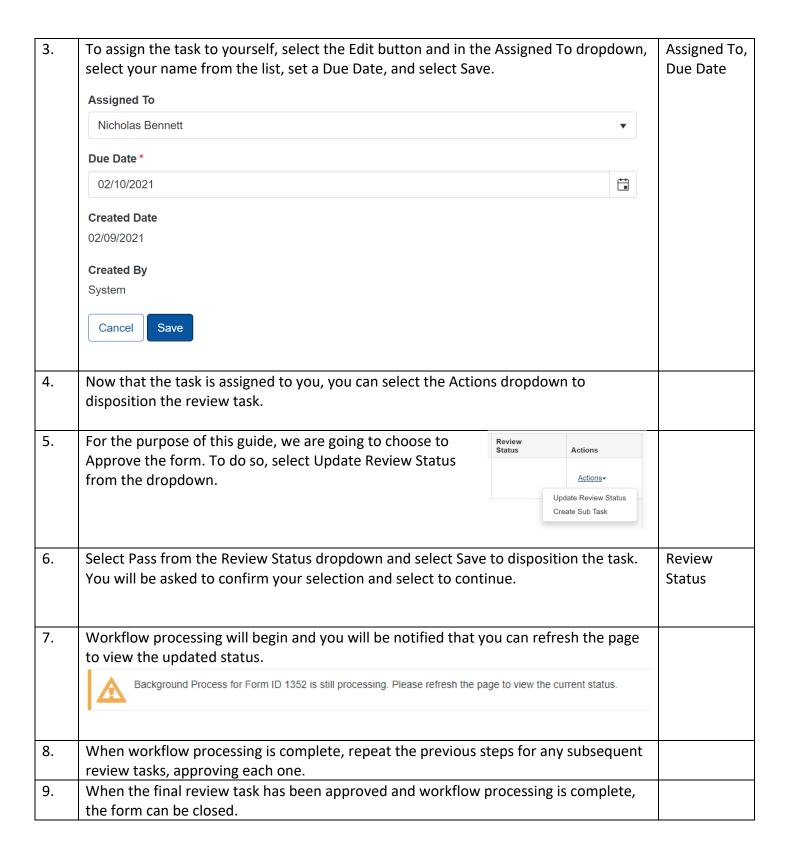

#### 1.10 Review Step

#### 1.10.1 Create Correspondence Step

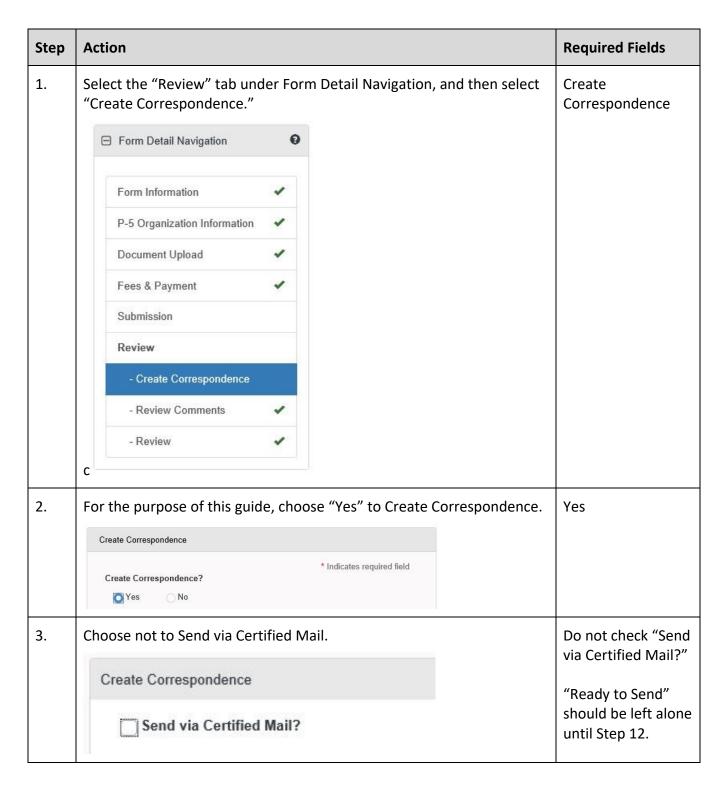

| 4. | Select the Correspondence Type dropdown to be General.  Correspondence Type  General  Problem Letter                          |                         |
|----|----------------------------------------------------------------------------------------------------|-------------------------|
| 5. | Complete the Subject line to be "Financial Assurance Correspondence."  Subject*  Financial Assurance Correspondence           | Subject                 |
| 6. | Complete the Signatory Name field as your preferred name.  Signatory Name *  Your Name Here                                   | Signatory Name          |
| 7. | For the purpose of this example, do not select to CC any additional organizations. (Leave box blank)  CC Organizations        |                         |
| 8. | From the Signatory Department dropdown, select "P-5 Financial Assurance Unit."  Signatory Department*  P-5 Financial Assuranc | Signatory<br>Department |
| 9. | For the purpose of this example, do not select to CC any additional people. (Leave box blank)  CC People                      |                         |

| 10. | Enter description to be able to identify this document at a later time.  Description * ①  Example Correspondence                                                               | Description            |
|-----|----------------------------------------------------------------------------------------------------|------------------------|
|     | Note:                                                                                                    |                        |
|     | This description is not the title of the correspondence, this is meant to be an easily identifiable description that can be used to locate the correspondence at a later time. |                        |
| 11. | Complete the Correspondence Text field with the desired text to be sent to the Organization as the body of the text.  Correspondence Text*                                     | Correspondence<br>Text |
|     | This is where you will enter the information that needs to be sent back to the filer.                                                                                          |                        |
| 12. | Navigate back to the top of the step, click the "Ready to Send?" Checkbox.  Ready to Send?                                                                                     |                        |
|     | Nete                                                                                                    |                        |
|     | Note:  If this is not selected, the correspondence will not be sent.                                                                                                    |                        |
| 13. | Select the Preview link, this will download a PDF copy of what the correspondence will look like when sent. This link is below the "Correspondence Text" area.  Preview        |                        |
|     | Note:                                                                                                    |                        |
|     | A .pdf will be created, and you will be prompted for the download.                                                                                                    |                        |

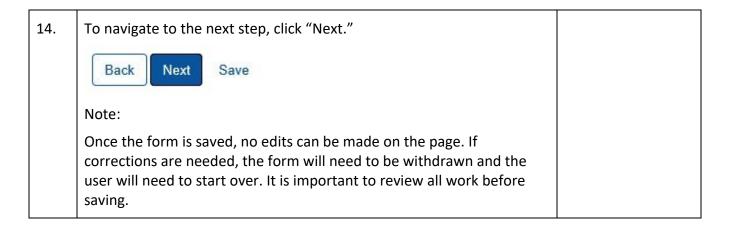

#### 1.10.2 Review Comments Step

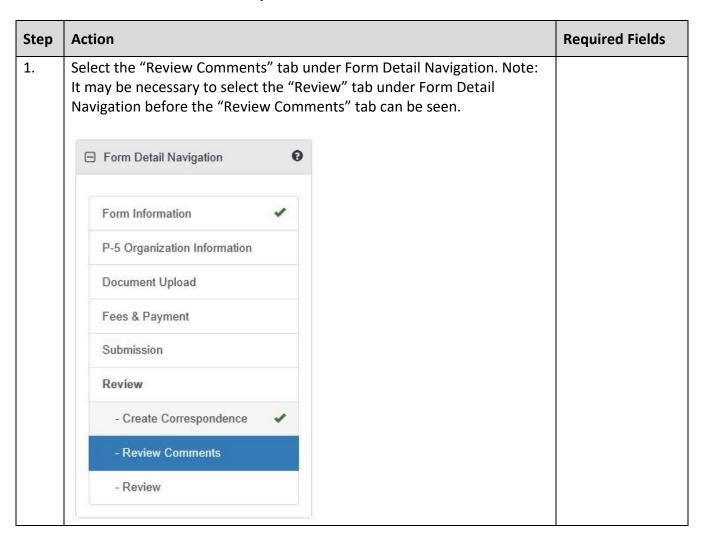

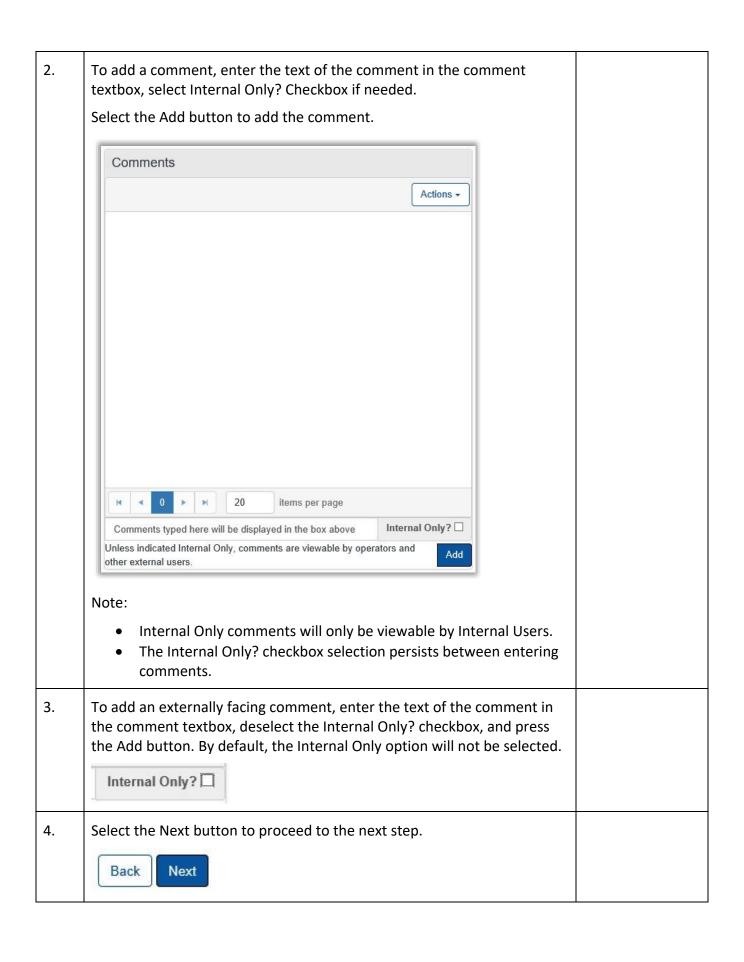

# 1.10.3 Review Step

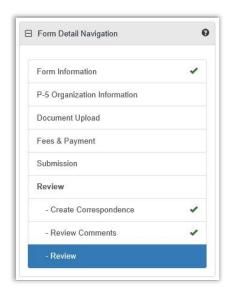

• Not all forms will require a Manual Review. Please see the Form Manual for a validation matrix as reference for conditions which trigger a Manual Review.

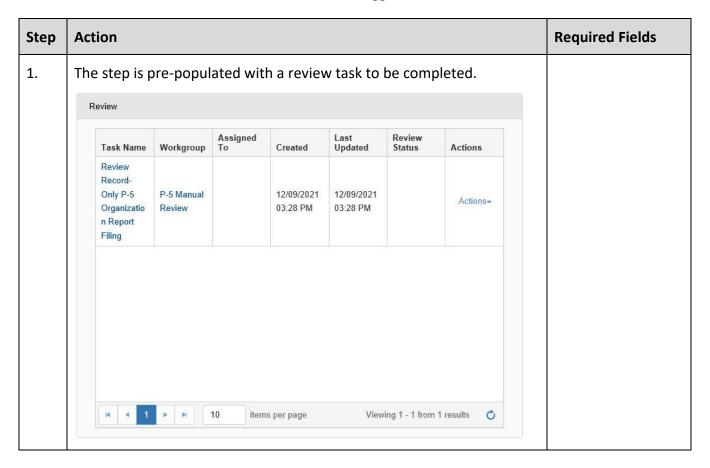

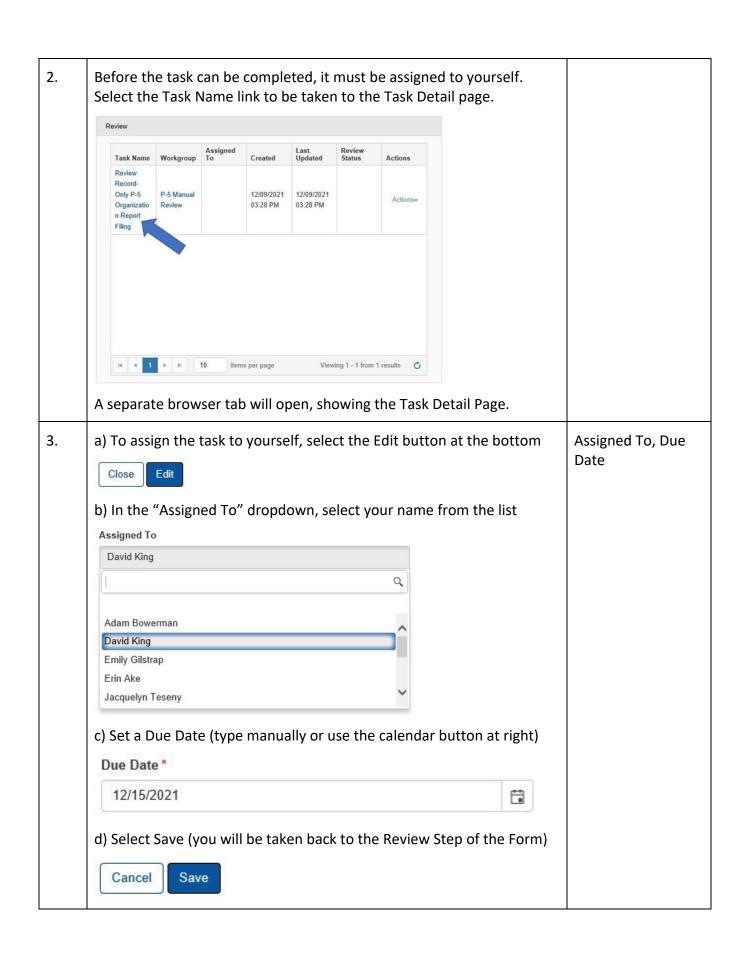

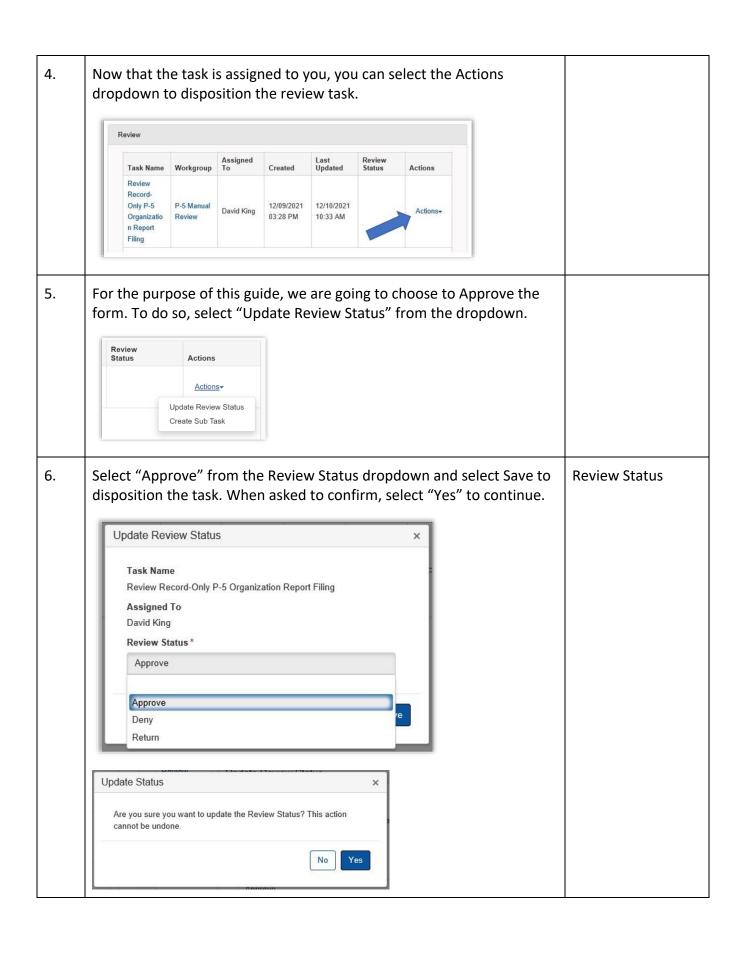

| 7. | Workflow processing will begin, and you will be notified that you can refresh the page to view the updated status.  Background Process for Form ID 543 is still processing. Please refresh the page to view the current status. |  |
|----|----------------------------------------------------------------------------------------------------|--|
| 8. | Continue the process for the Managerial Workgroup Review task.                                                                                                    |  |
| 9. | When workflow processing is complete, the P-5 Record Only filing will be updated.                                                                                                    |  |